# Application Notes How to Edit User Account on HMI

When a button is pressed, **User Account Setting Screen** will be displayed.

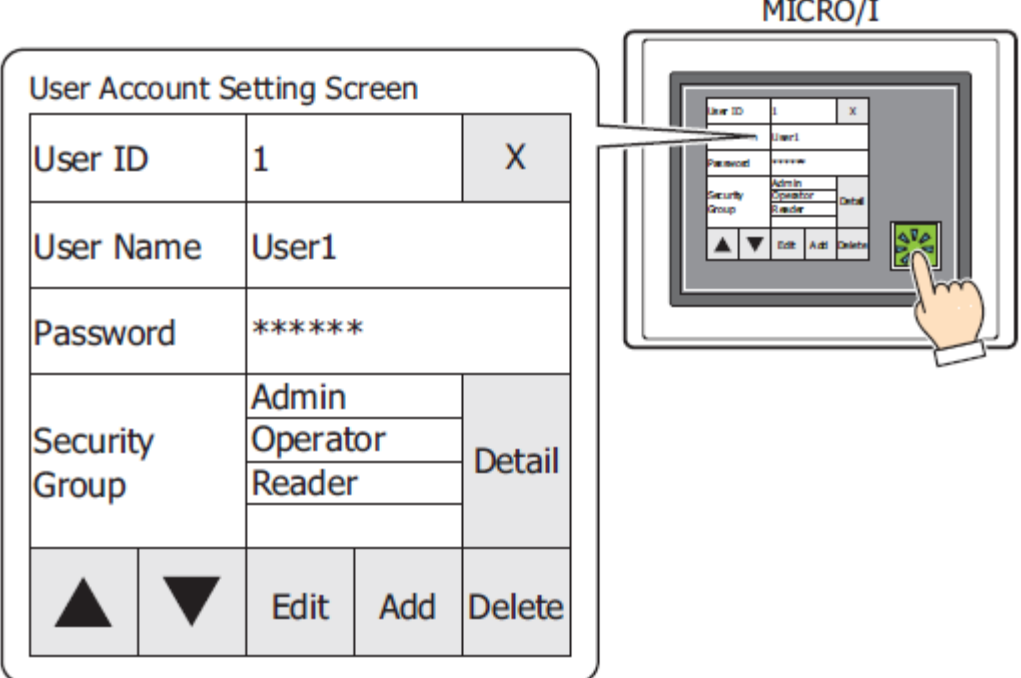

## **1) Editing a User Account**

Press ▲ or ▼ to change the user number of the user account to edit.

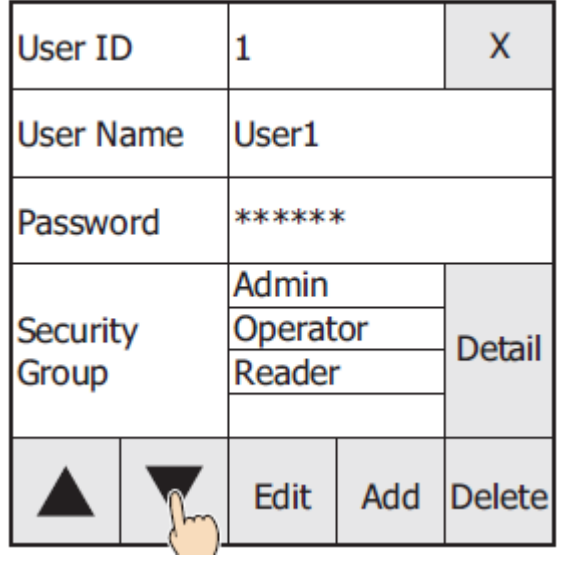

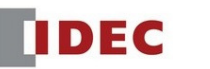

Press **Edit**.

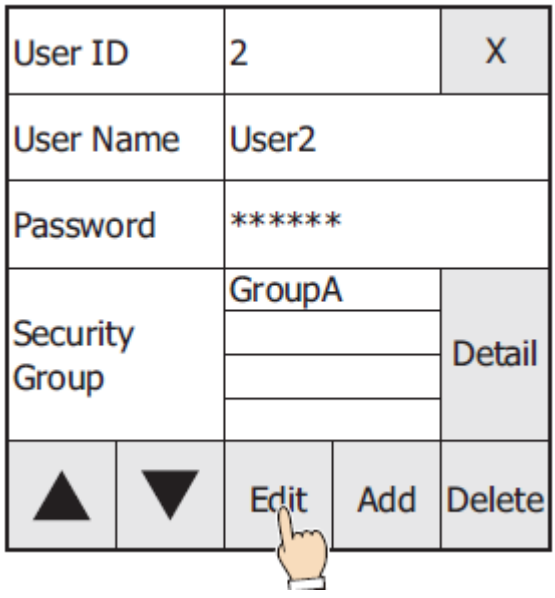

To change the **User Name**, press **User Name** input frame

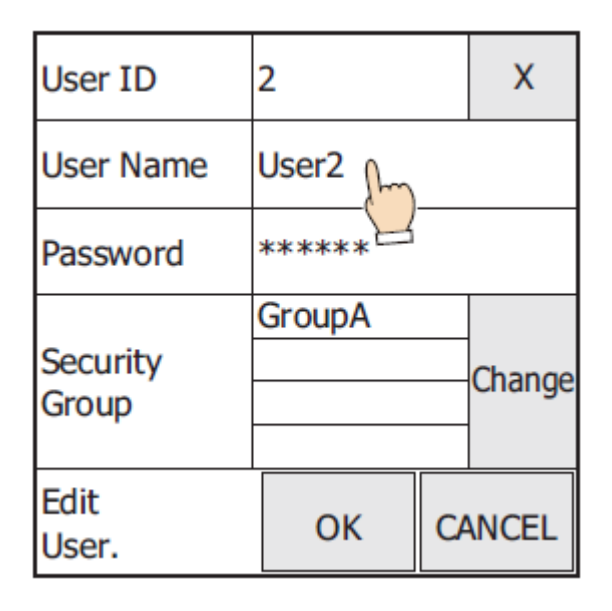

Enter the user name and press **ENT** 

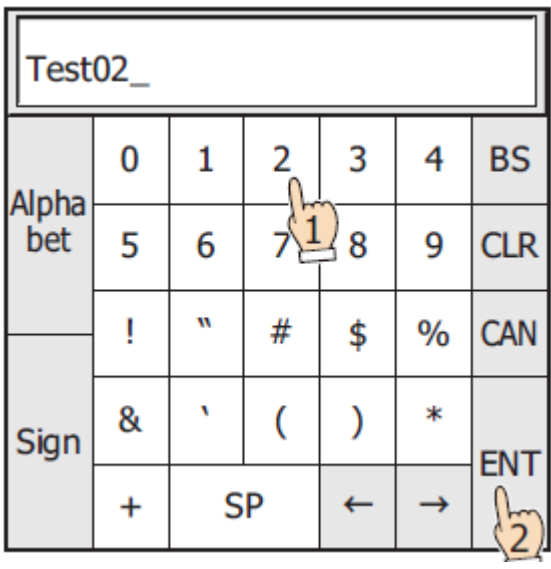

### To change a Password, press **Password** input frame

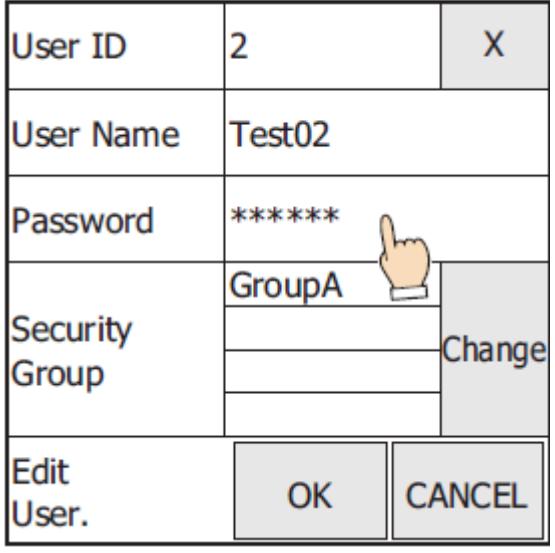

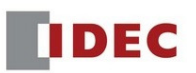

Enter a password and Press **Enter**

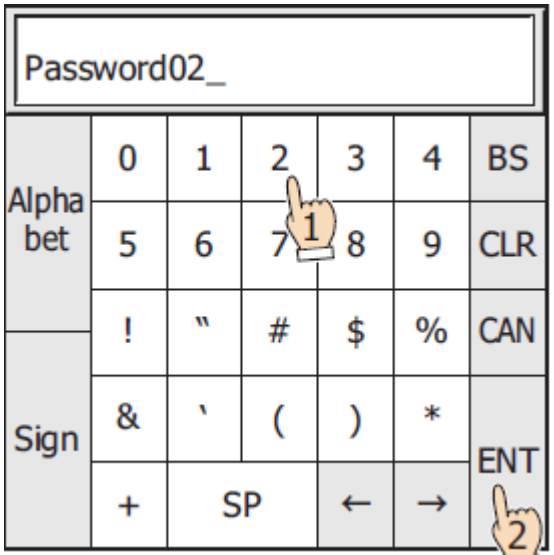

To change the Security Group, press **Change** 

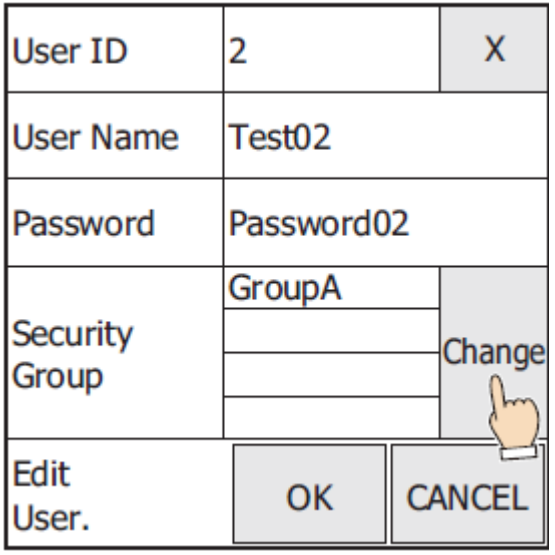

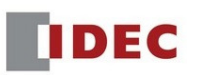

Security groups are selected and cleared each time the names are pressed. Press **Gr. 1~5**, **Gr. 6~10**, and **Gr. 11~15** to switch between the different sets of five security groups.

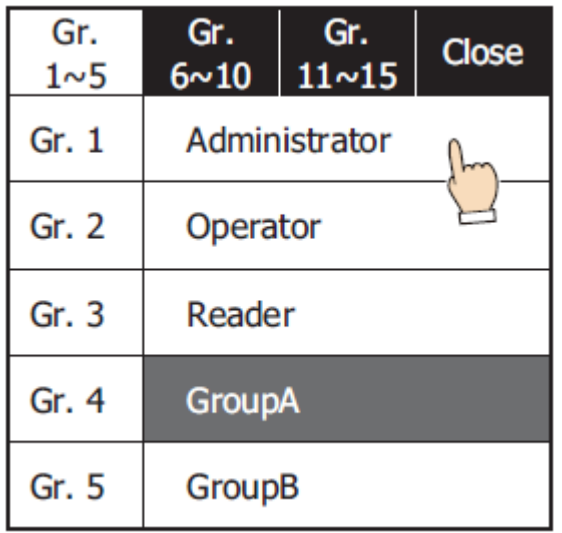

Press **Close** to close the dialog box.

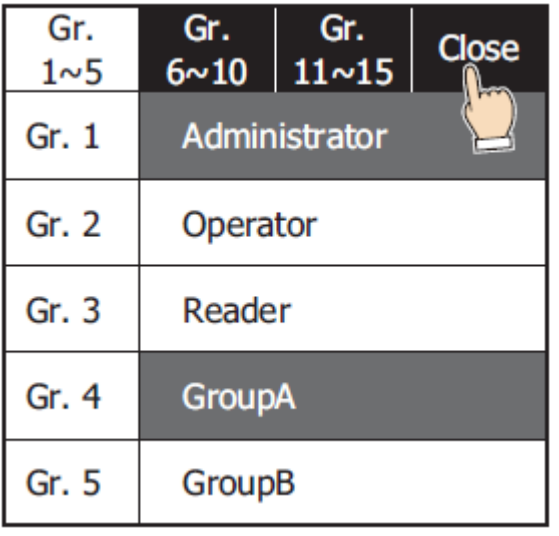

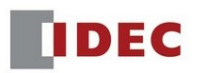

#### Press **OK**

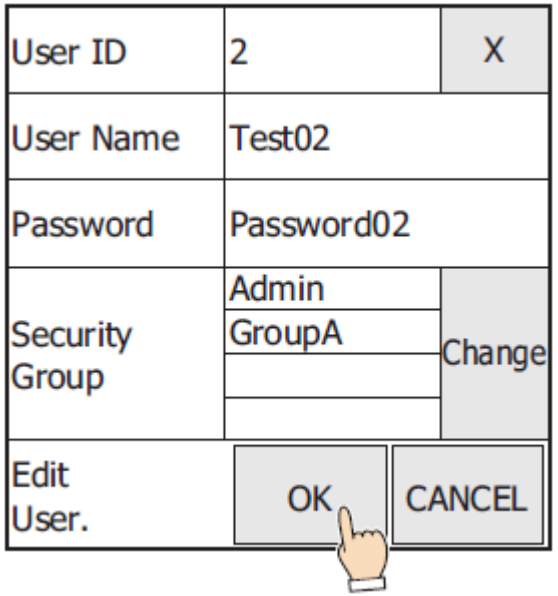

And Press **OK** again

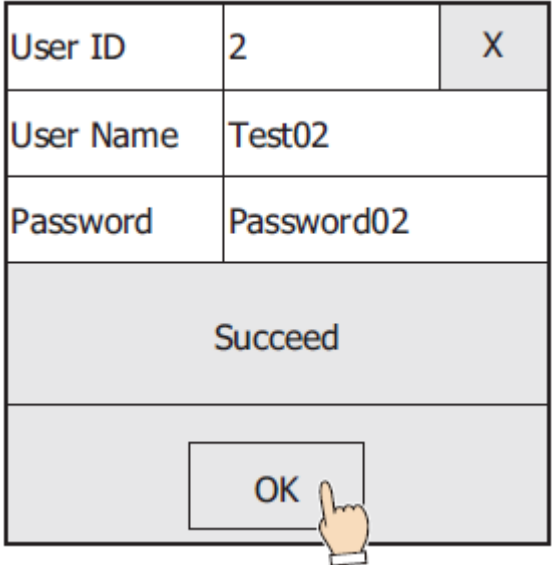

This concludes editing a user account.

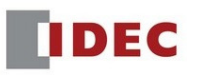

## **2) Adding a User Account**

To add User Account**,** press **Add** 

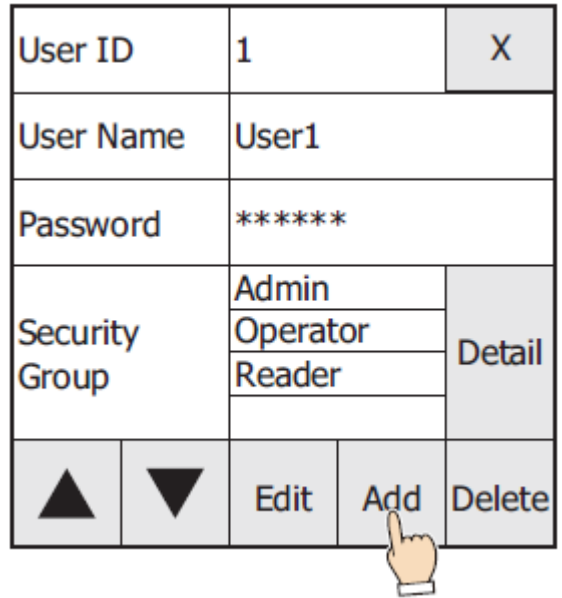

Enter user name, by pressing the User Name input frame

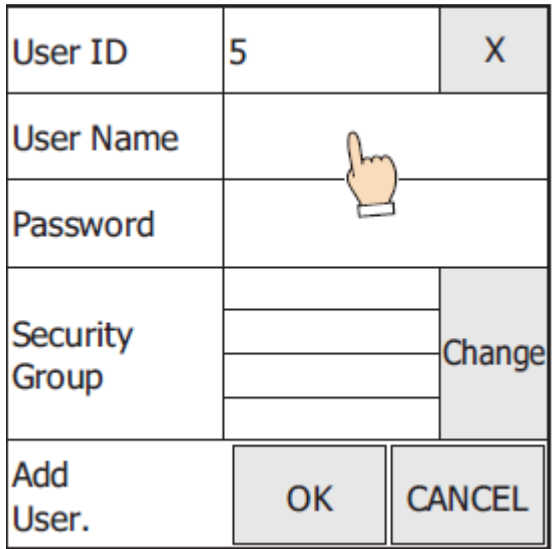

Note: **User ID** displays the lowest user number (1 to 15) of all free numbers.

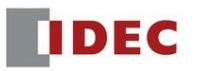

Enter the user name and press **ENT**.

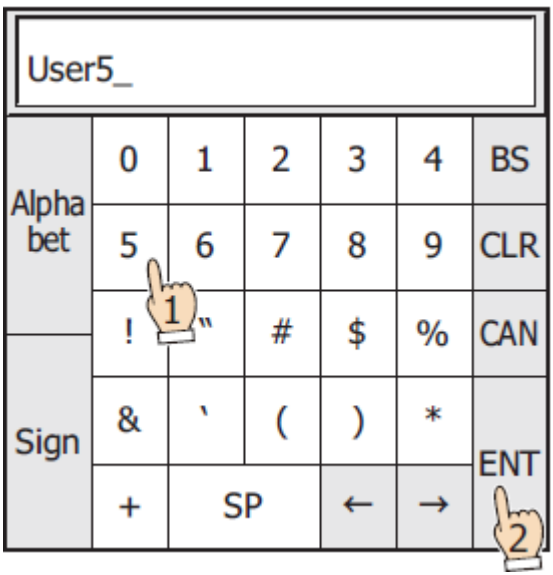

Enter the password and press **ENT** 

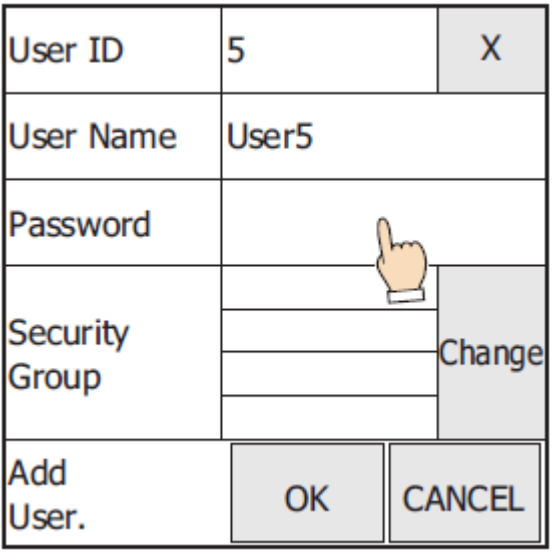

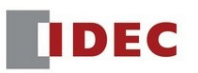

To assign a Security Group, press **Change**

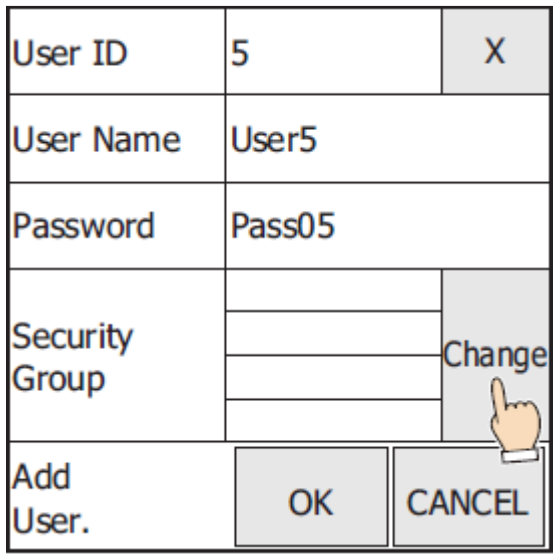

Select a Security Group by pressing **Gr. 1~5**, **Gr. 6~10**, and **Gr. 11~15** 

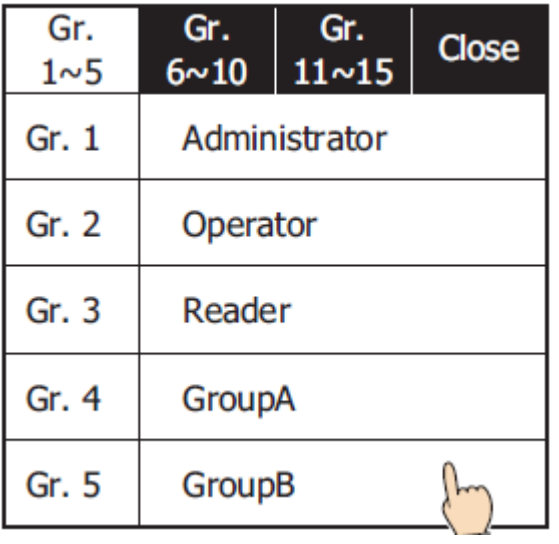

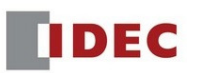

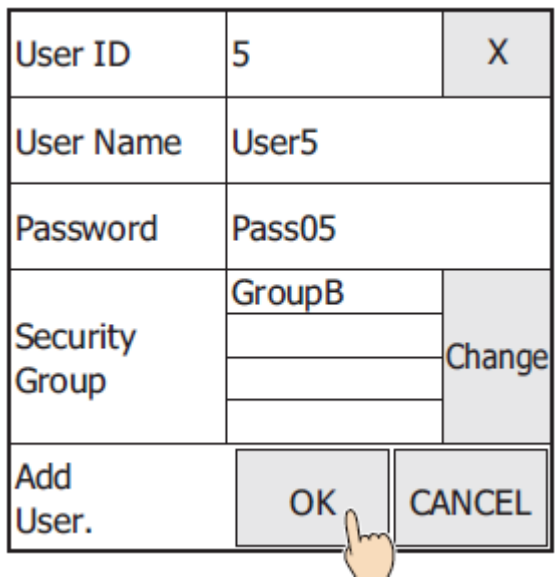

Press OK again.

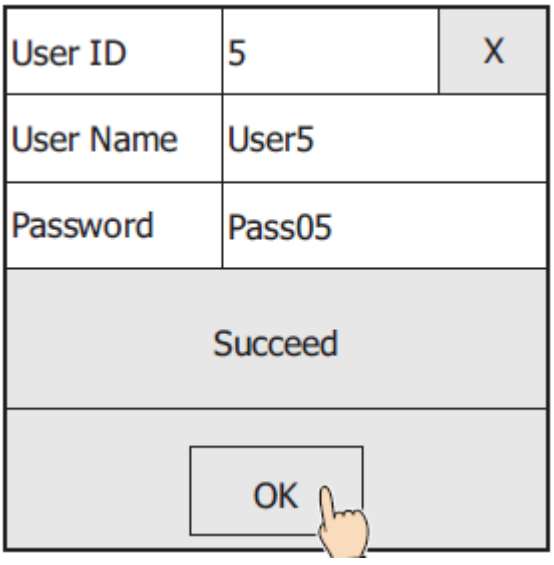

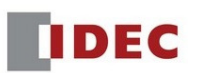

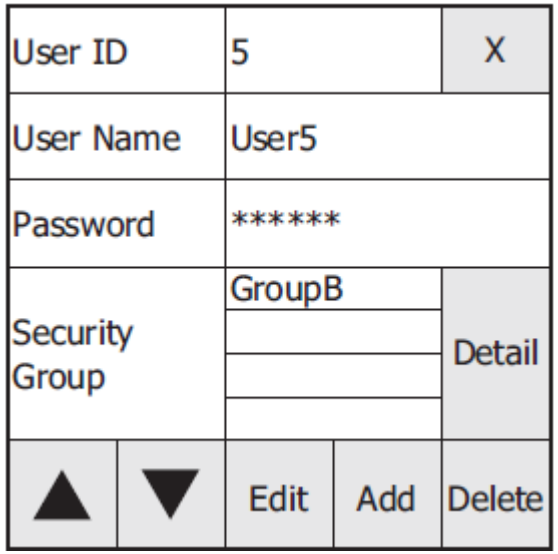

This concludes adding the User Account.

# **3) Deleting a User Account**

Press ▲ or ▼ to change the user number of the user account to delete.

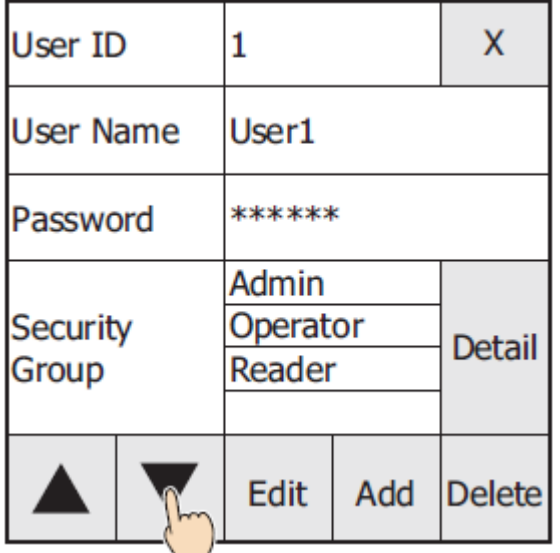

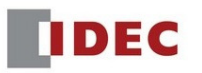

#### Press **Delete**

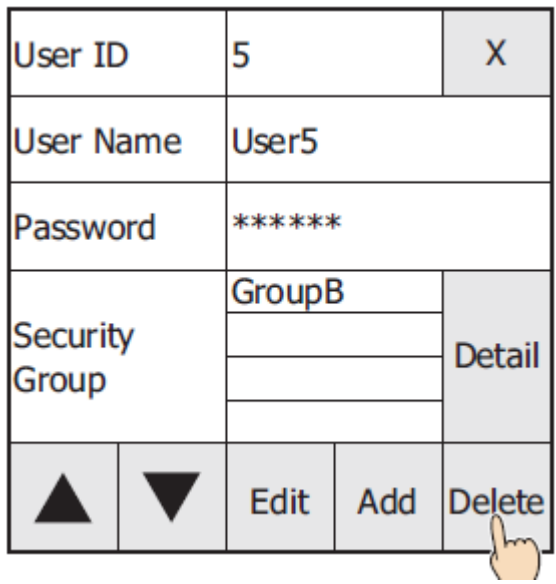

#### Press **OK**

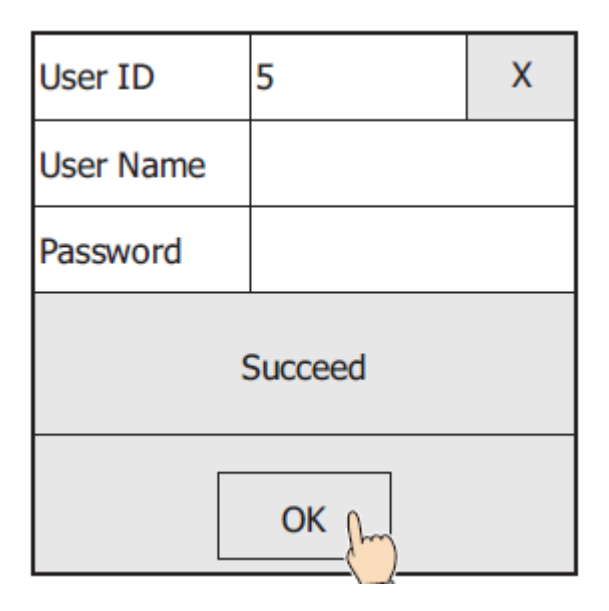

This concludes deleting the User Account.

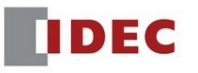